# **Erfahrungen und Optimierungen mit Windows**

**Pfaffhausen, 15. Oktober 2009:** Seit mehr als 10 Jahren realisieren wir EDV-Lösungen für unsere Kunden. Dabei stellen wir immer wieder fest, dass Serverumgebungen bei vergleichbarer Hardware unterschiedlich schnell laufen. Daher möchten wir hier der Frage nachgehen, wo und wie Windows-Server optimiert werden können.

### **Lesestempel entfernen**

Zunächst entfernen wir das Schreiben des «Lesestempels», d.h. wir verzichten auf das Datum des letzten Zugriffs auf eine Datei. Dazu bearbeiten wir in der Registry (Hilfsprogramm ‹regedit› starten) den Key NtfsDisableLastAccessUpdate (dieser Schlüssel/Key befindet sich unter

HKEY\_LOCAL\_MACHINESYSTEMCurrentControlSetControlFileSystem).

# **Systemleistung**

Danach verbessern wir die Systemleistung über Systemsteuerung > System > Erweitert > Systemleistung > Optimale Leistung.

# **Schnelles Aufstarten**

Damit Windows deutlich schneller startet, starten wir anschliessend das Programm ‹msconfig› und deaktivieren den Boot-Splash unter: BOOT.INI -> /NOGUIBOOT.

# **Programme beim Start**

Ebenfalls einen Blick sollten wir auf die Programme beim Systemstart werfen. Oft werden hier Programme gestartet, die im Prinzip keiner haben möchte, siehe msconfig > Systemstart > Alle deaktivieren.

# **Server kontrolliert herunterfahren**

Nun möchten wir den Server ohne Kontrollabfragen runterfahren. Dazu starten wir gpedit.msc. Darin finden wir unter Computerkonfiguration > Administrative Vorlagen > System > Ereignisprotokollierung für Herunterfahren anzeigen und deaktivieren diese Option. Ebenfalls gibt es eine Option unter Computerkonfiguration > Windows-Einstellungen > Sicherheitseinstellungen > Lokale Richtlinien > Sicherheitsoptionen > Wiederherstellungskonsole > Automatisches Abmelden. Diese Option aktivieren wir. Und zum Schluss wählen wir bei Computerkonfiguration > Windows-Einstellungen > Sicherheitseinstellungen > Lokale Richtlinien > Sicherheitsoptionen > Herunterfahren. Diese Option aktivieren wir.

#### **Dienste überprüfen**

Ebenfalls optimiert werden sollten die Dienste. Ein Blick in diese wird viele als «Gestartet» anzeigen, die wir oft nicht benötigen. Folgende «Übeltäter» ergeben wenig Sinn: Microsoft Software Shadow Copy Provider (kann auch etwas anders heissen, aber immer unter Microsoft). Die Default-Einstellung beträgt 2 GByte und «frisst» merklich

#### Ressourcen.

#### **Indexdienst abschalten**

Ebenfalls deaktiviert werden sollte der Indexdienst. Dieser benötigt nicht nur hohe Ressourcen, er belegt vielmehr auch etwa 1/3 an Festplattenkapazität. Falls Sie auf den Indexdienst nicht verzichten möchten, dann bitte legen Sie nur jene Ordner fest, in denen ihre Daten liegen. Es ist mir schleierhaft, weshalb c:windows bzw. die Programmordner ebenfalls dem Volltext überführt werden.

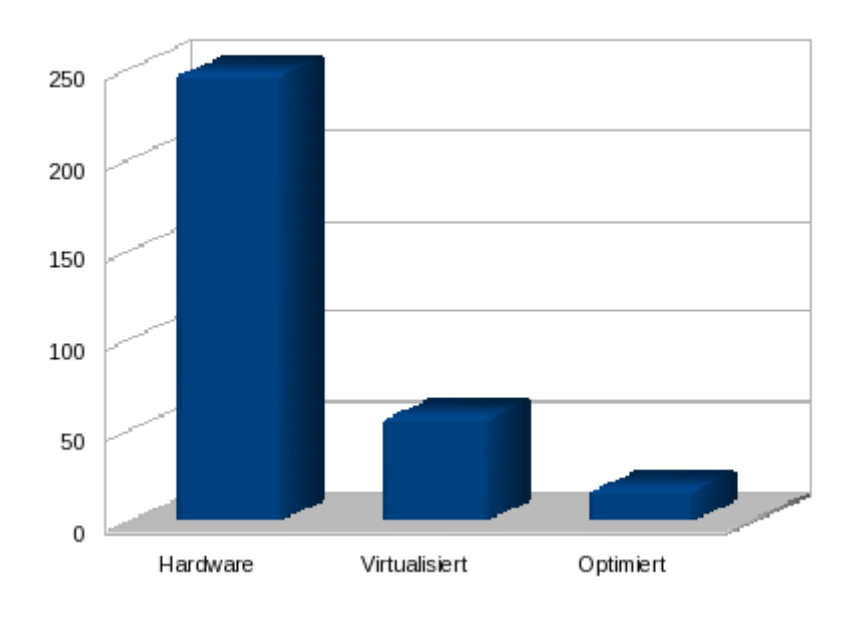

# **Windows Server in 20 Sekunden gestartet**

Derartige Optimierungsarbeiten können bevorzugt unter einer virtualisierten Umgebung durchgeführt werden. In unserem Falle haben wir einen ArchivistaVM Server Summit verwendet. Vor den Optimierungsarbeiten hatten wir eine Startzeit von etwa einer Minute, nunmehr sind es bei unserem virtualisierten Windows 2003 etwa 15 bis 17 Sekunden.

# **Fazit: Es lohnt sich**

Uns sind viele aktuelle Server bekannt, bei denen Startzeiten von vier bis fünf Minuten üblich sind. Mit der Virtualisierung kriegen wir diese Maschinen etwa auf ein bis zwei Minuten herunter. Das gleiche Potential an Speed ist möglich, wenn wir Windows zusätzlich auf die Sprünge helfen. Optimierung ist auch nicht besonders schwierig, sondern primär eine Frage des Bewusstseins und der Erfahrung.